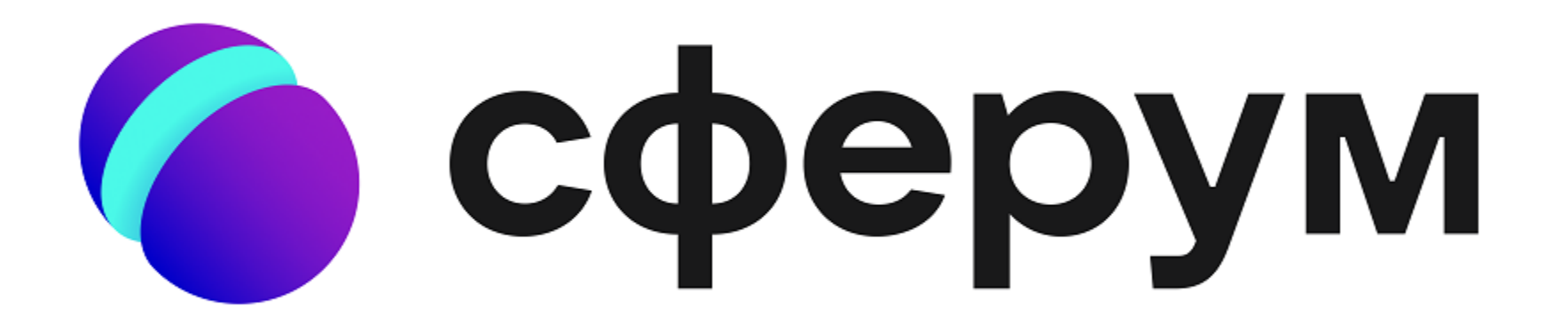

# $\mu$ ar 1

## Установите приложение VK Мессенджер на телефон

С компьютера заходим на сайт web.vk.me

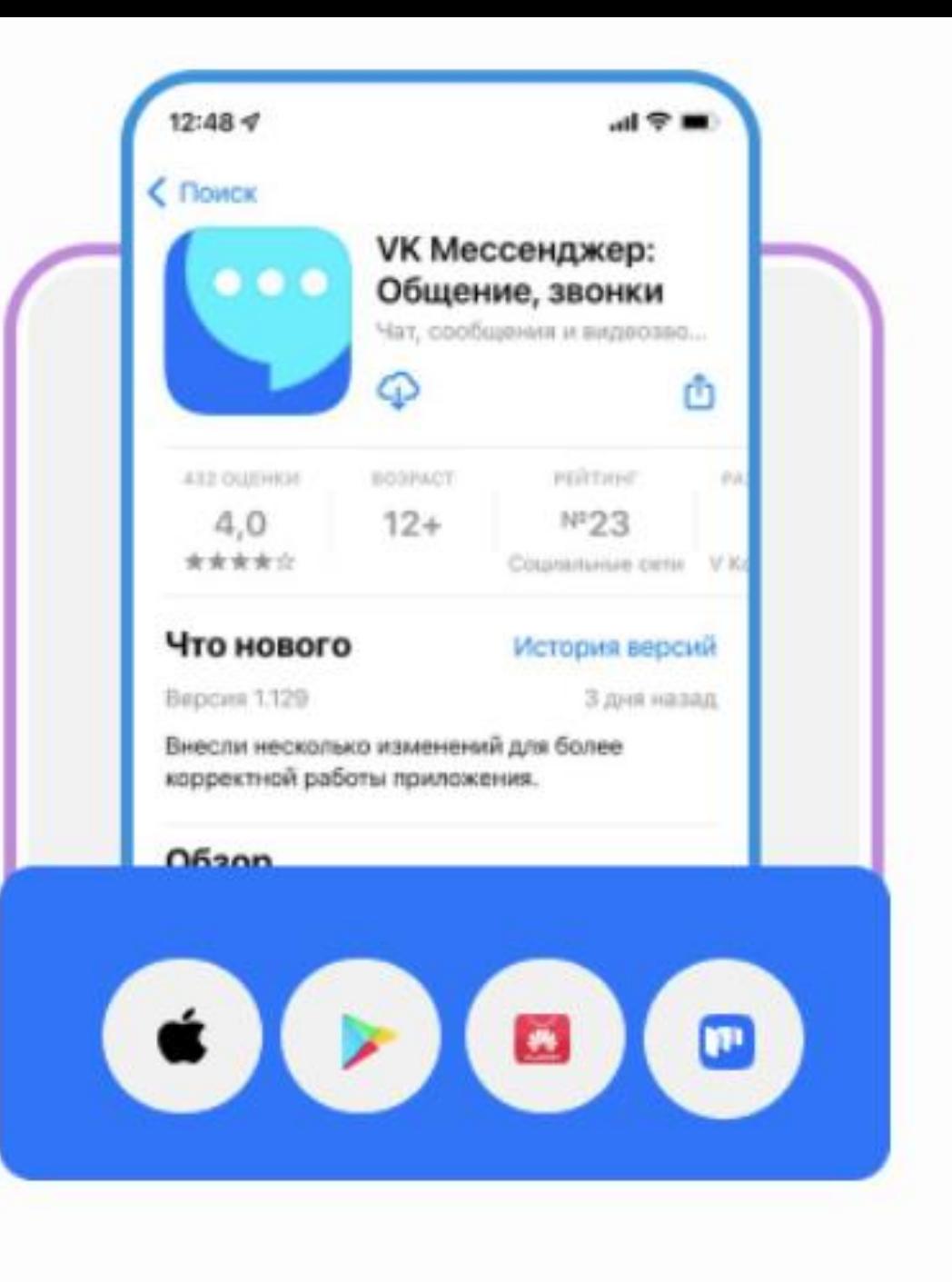

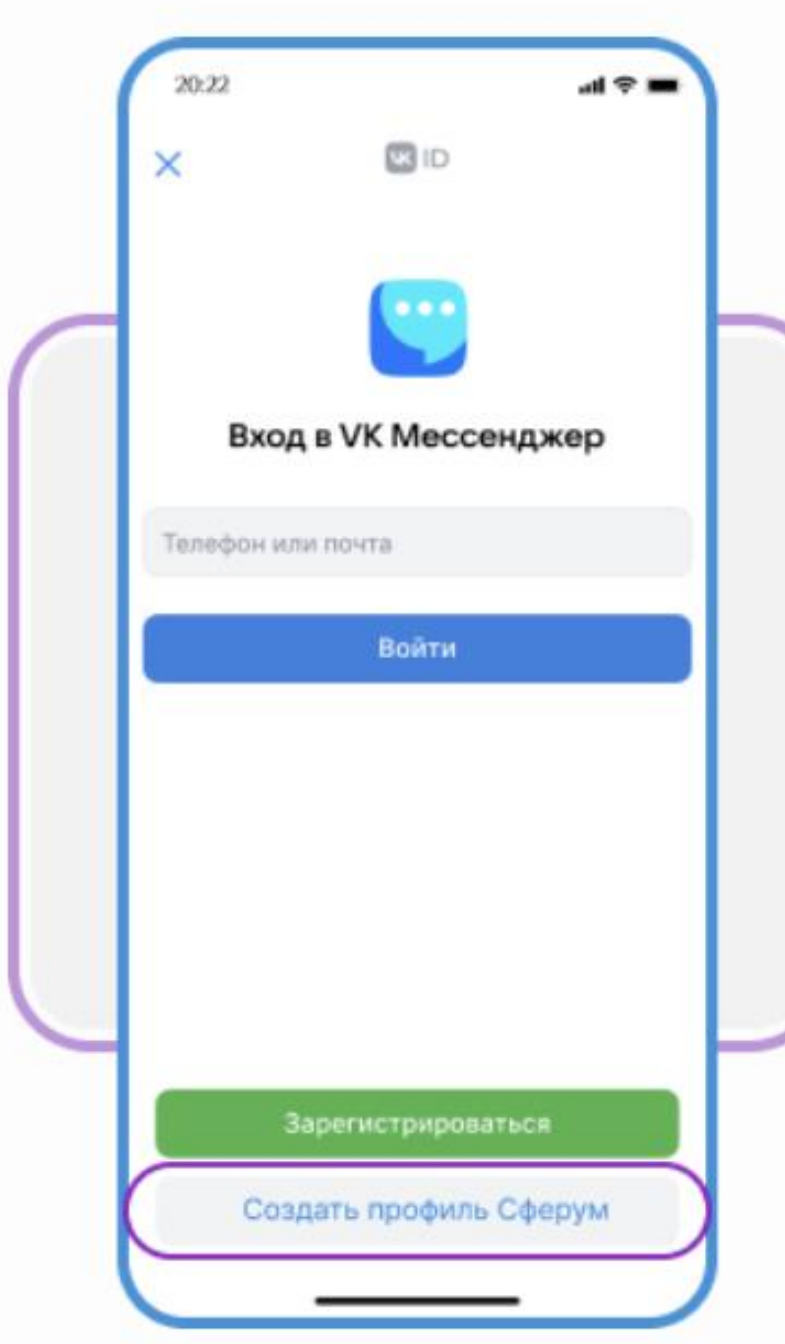

## $_{\text{I\hspace{-.1em}I\hspace{-.1em}I}}$ аг $2$

Нажмите «Создать профиль Сферум»

### $\mathbf{u}$ ar 3

#### Заполните информацию о себе и создайте учебный аккаунт

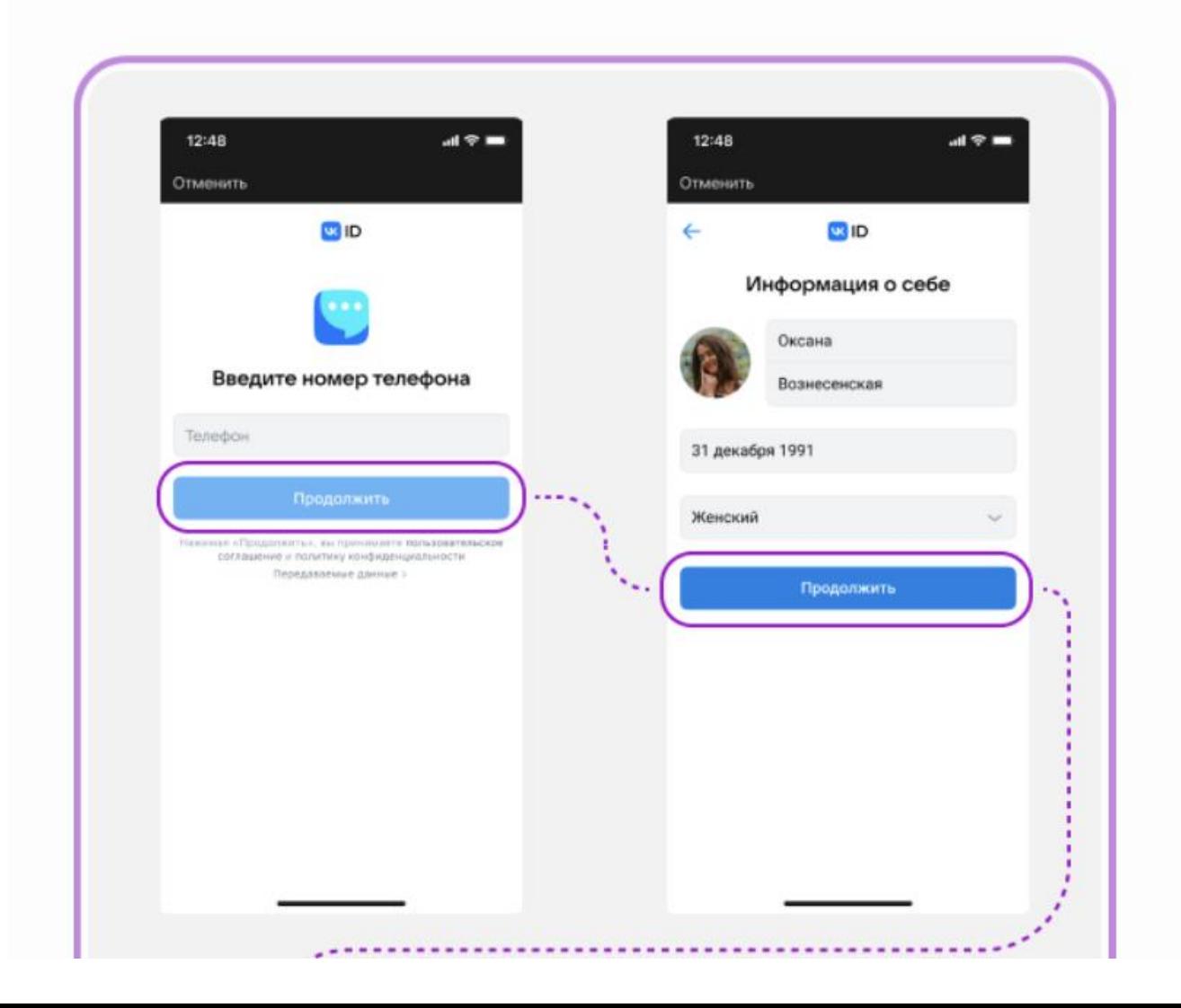

### Шаг $4$

#### После регистрации создайте свой первый школьный чат. Для этого нажмите «Создать чат» и введите название чата

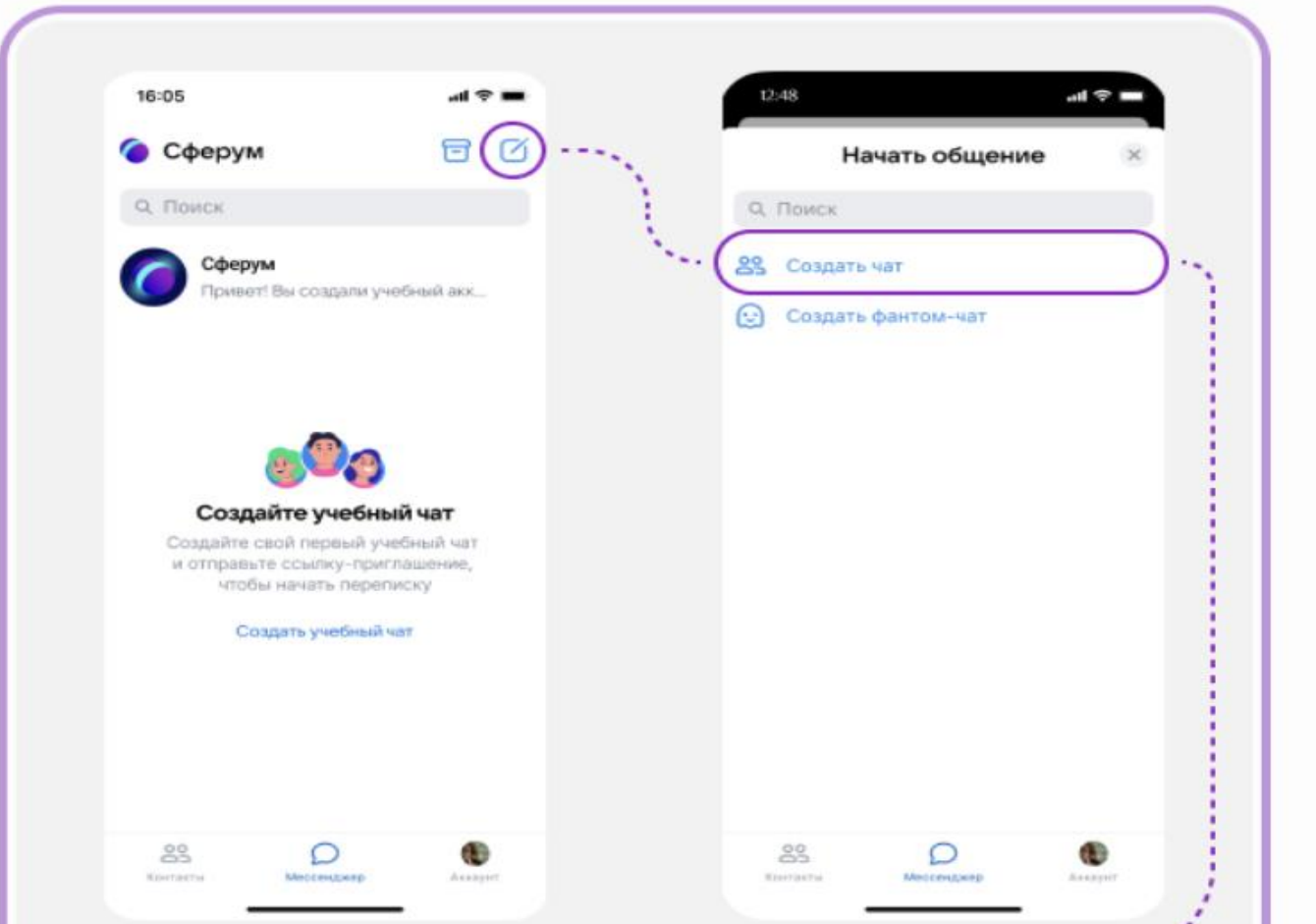

### $_{\text{I\!I}}$  ar 5

Перейдите в профиль чата и скопируйте ссылку-приглашение или QR-код

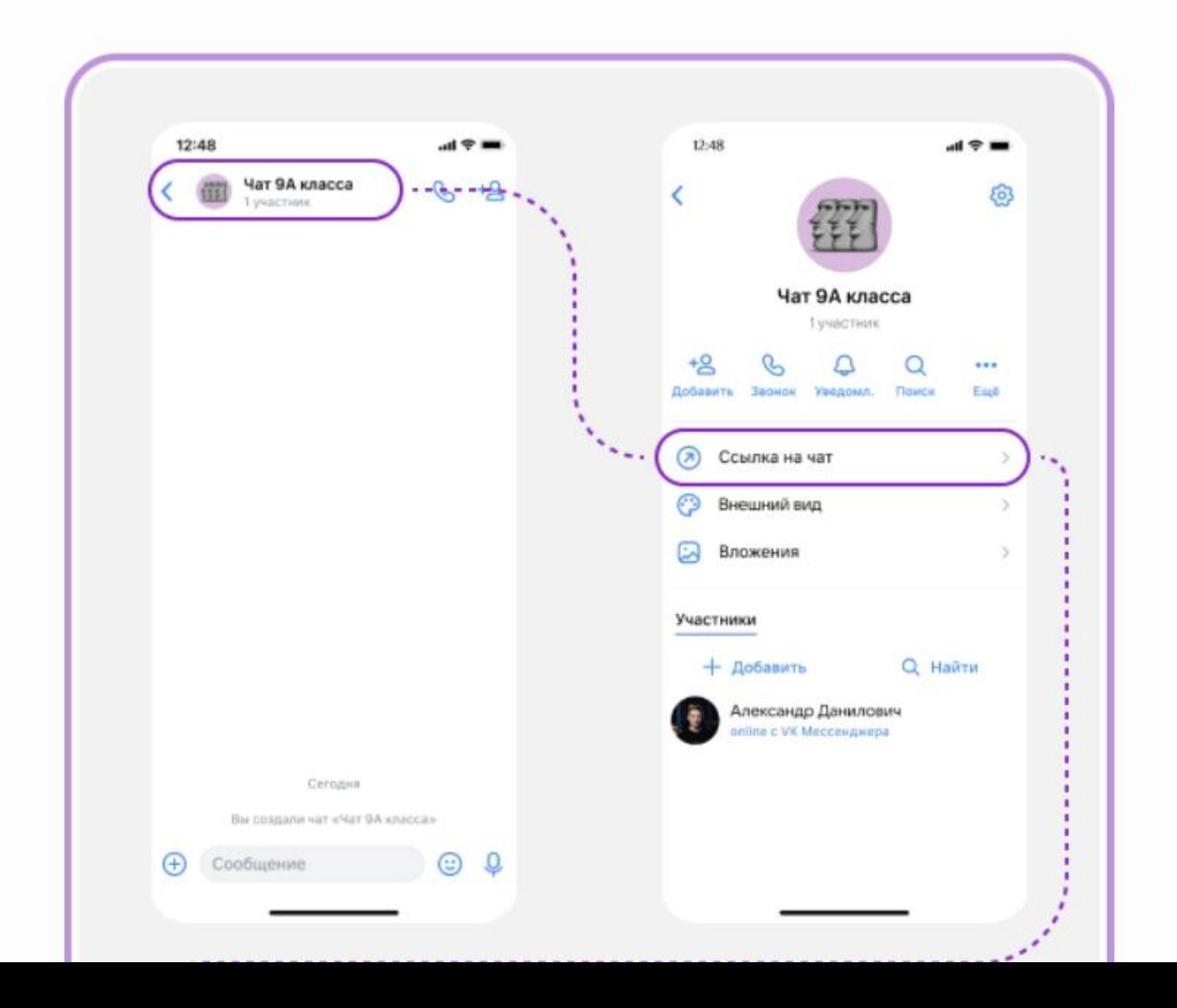

## Шаг 6

Отправьте ссылку ученикам или распечатайте QR-код и повесьте в классе

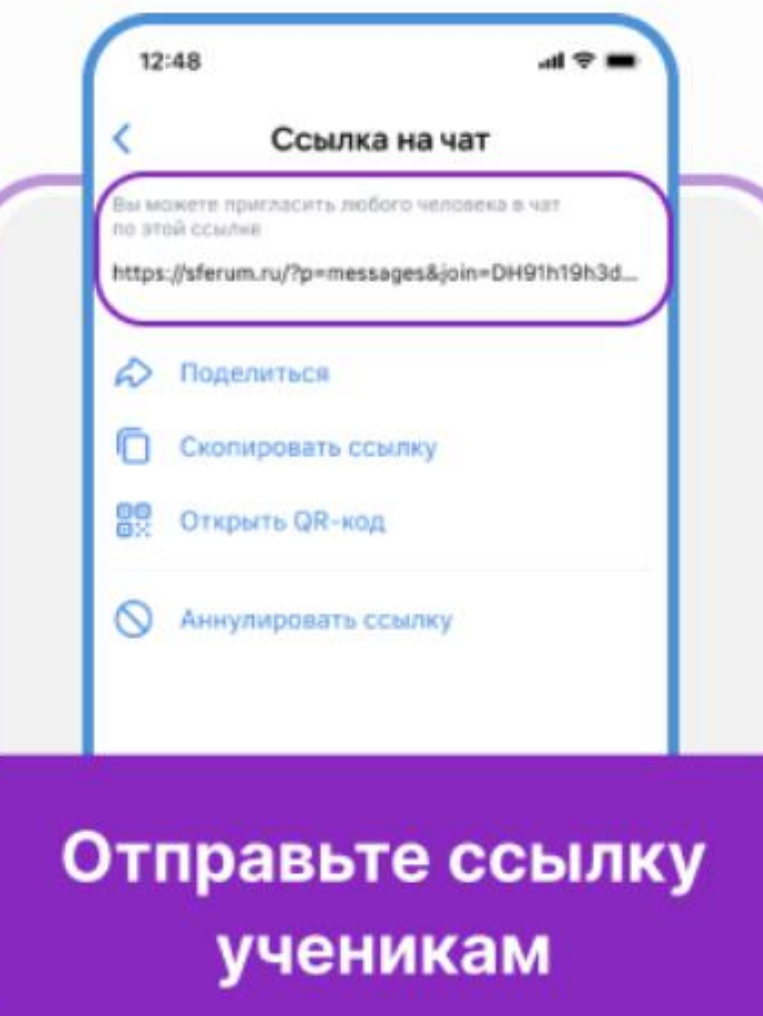

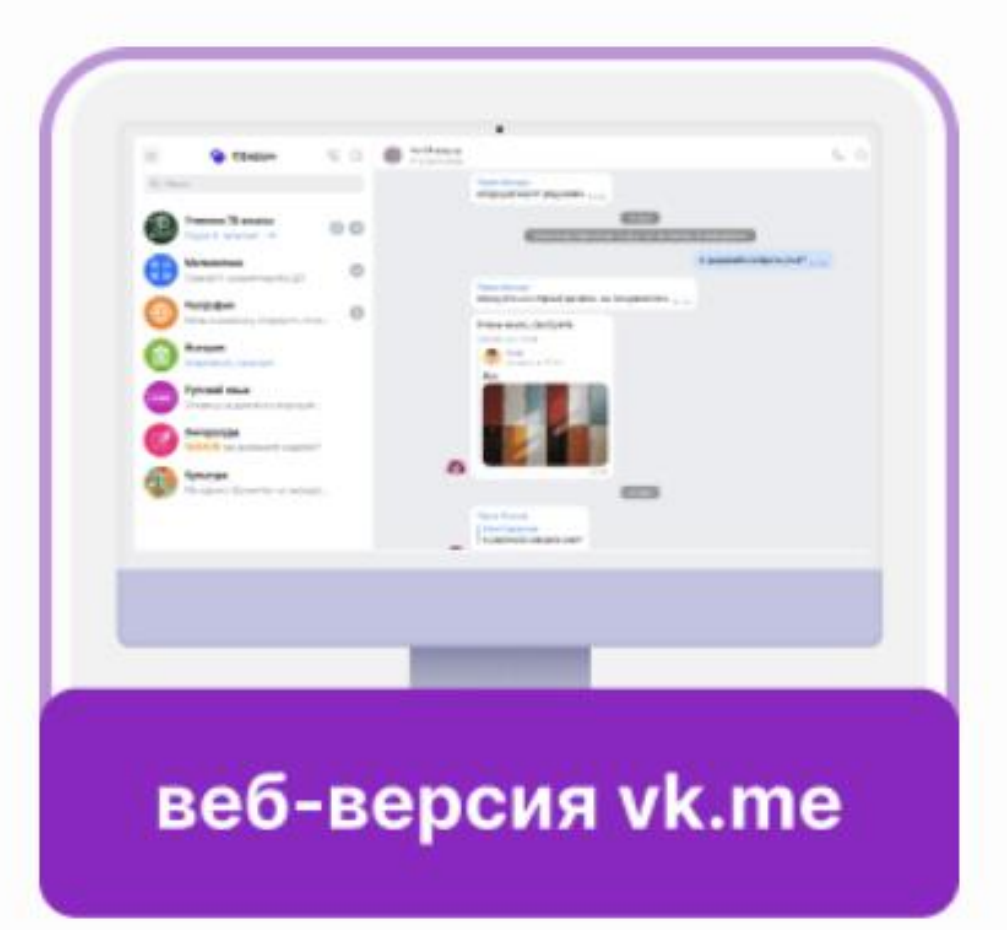

После регистрации вы также можете использовать вебверсию платформы на компьютере web.vk.me